# **臺南市數學學習扶助 自動匯入均一平台**

# 操作說明

科技化評量匯入均一平台,讓老師與數位合作,給孩子個人化學習!

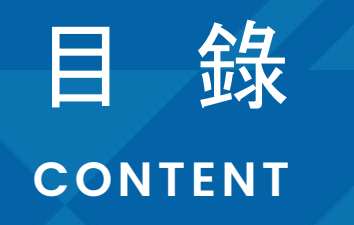

## ● 均一「學扶資料匯入機制」說明

- 帳號綁定教學
- 臺南教育雲Open ID登入均一
- 均一平台自動匯入操作
- 指派均一學扶任務

藍色為必看喔!老師不是用教育雲 open ID註冊,才需要看「帳號綁定教學」~

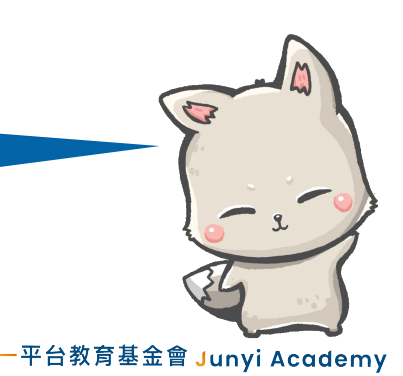

## **均一「學扶資料匯入機制」**說**明**

用教育雲Open ID的老師, 匯入沒煩惱! Google、FB或均一帳號密碼註冊的老師,多一步驟,你也能匯入學習扶助!

## **師生登入的方式,會決定有沒有**辦**法學習扶助匯入**喔**!**

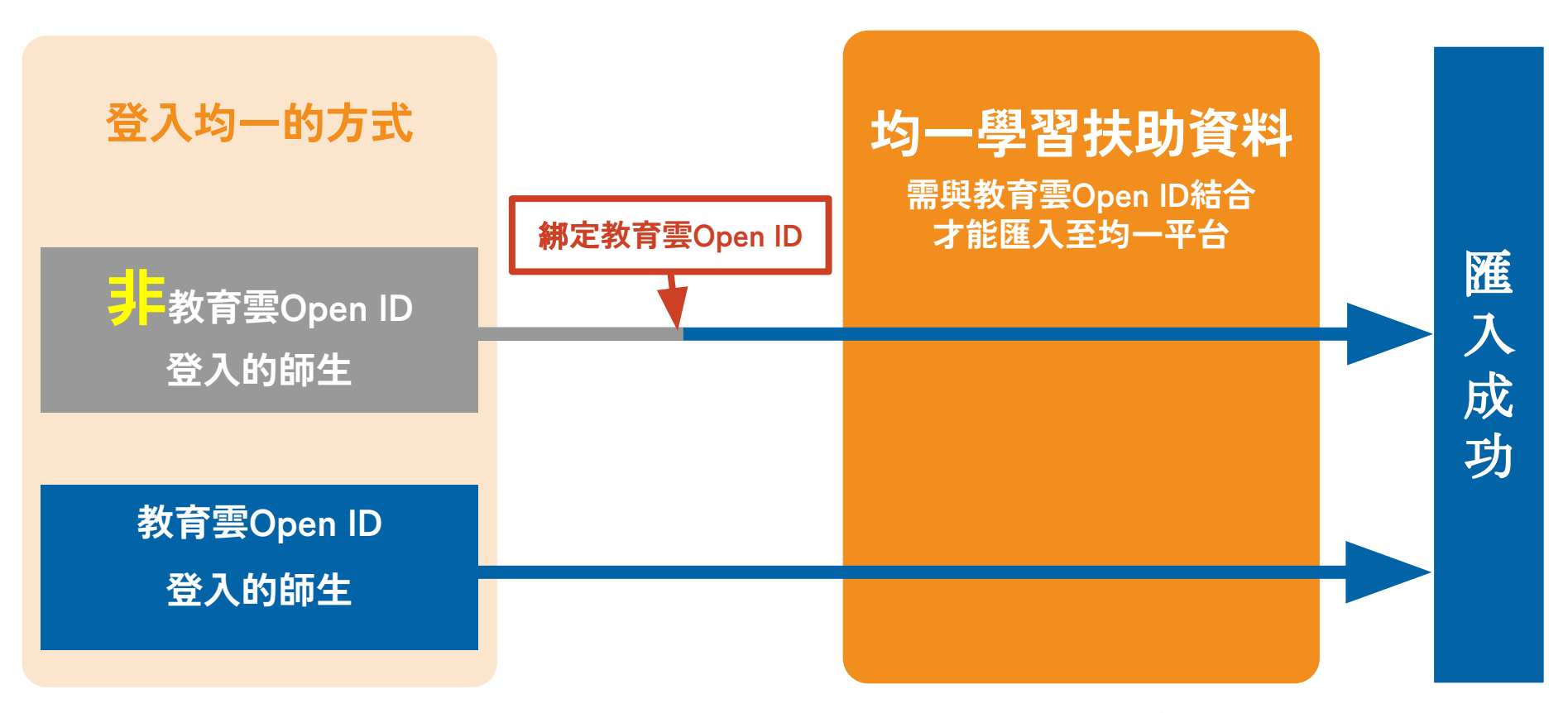

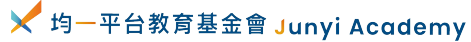

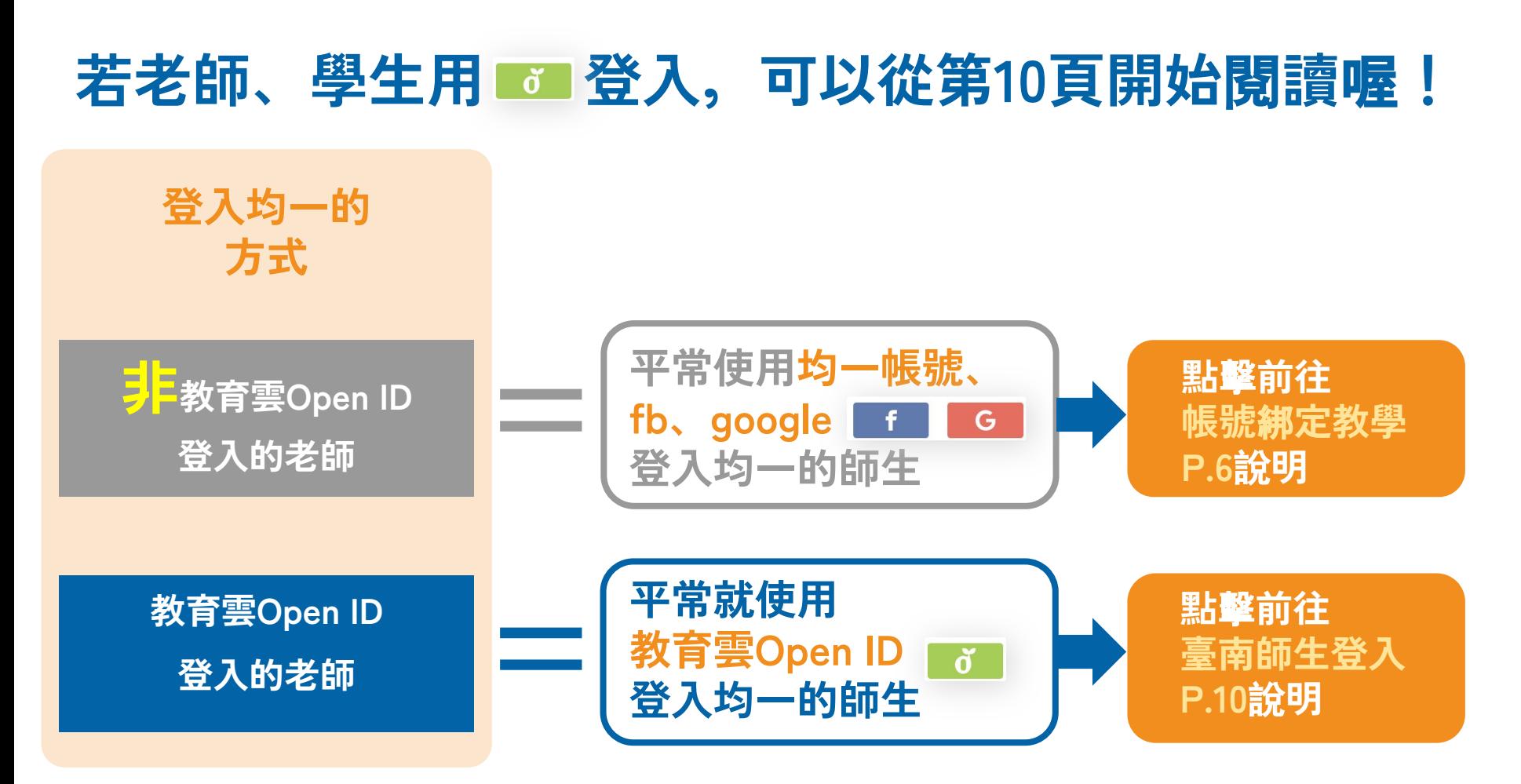

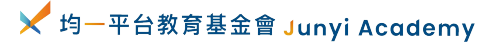

# <span id="page-5-0"></span>**帳號**綁**定教學**

平常使用均一帳號、fb <mark>f f 、google <mark>G</mark> 登入均一的師生</mark>

# **帳號**綁**定的適用對象**說**明**

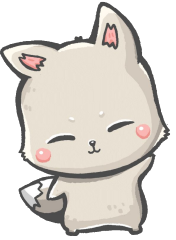

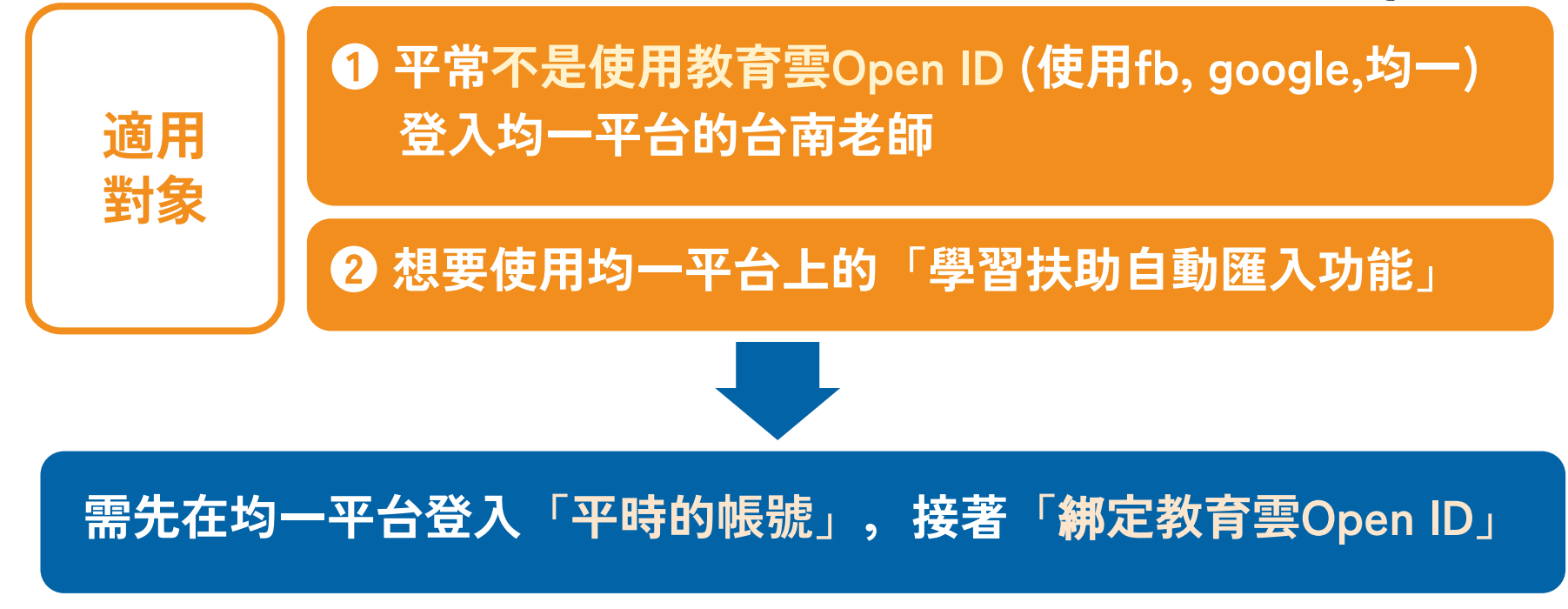

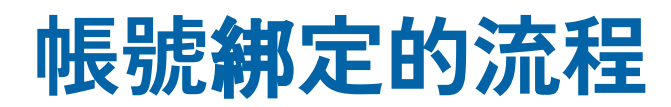

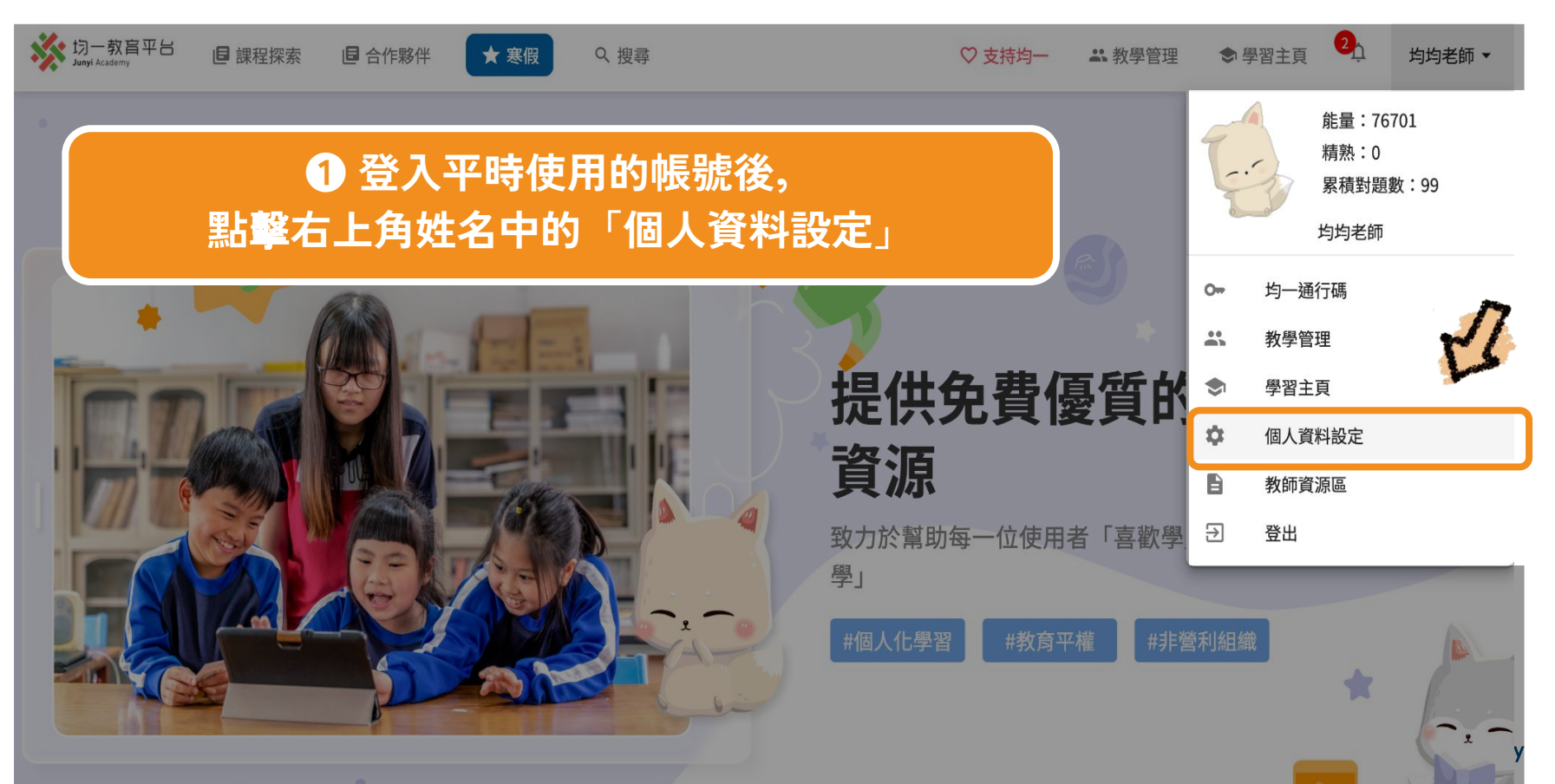

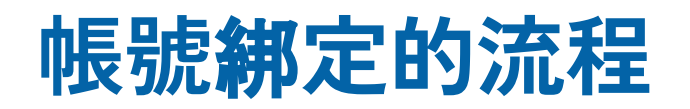

#### 登入方式 你可以在此增加登入均一的方式

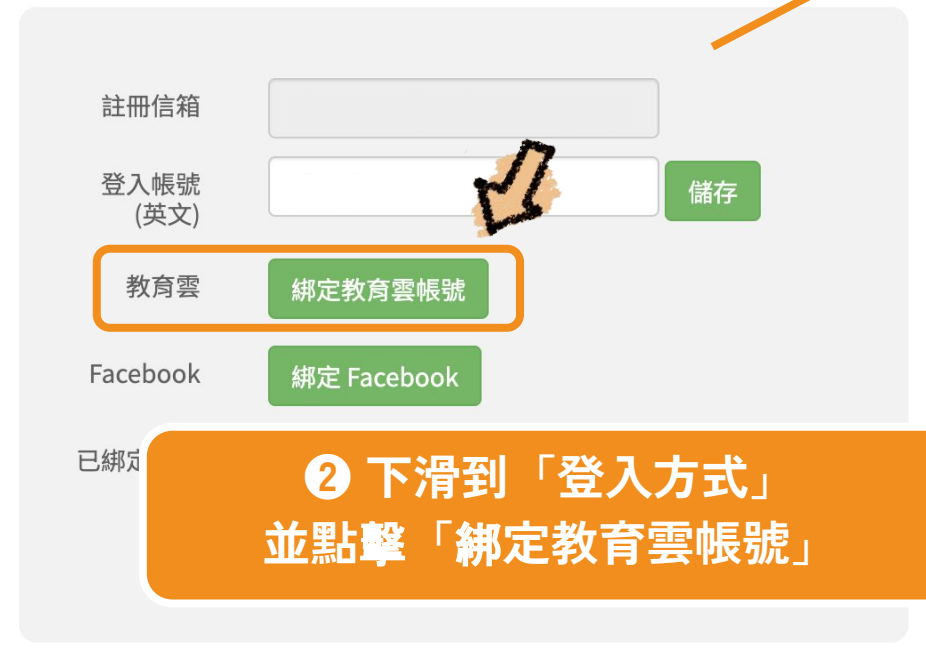

#### **❸ 登入教育雲帳號完成**綁**定**

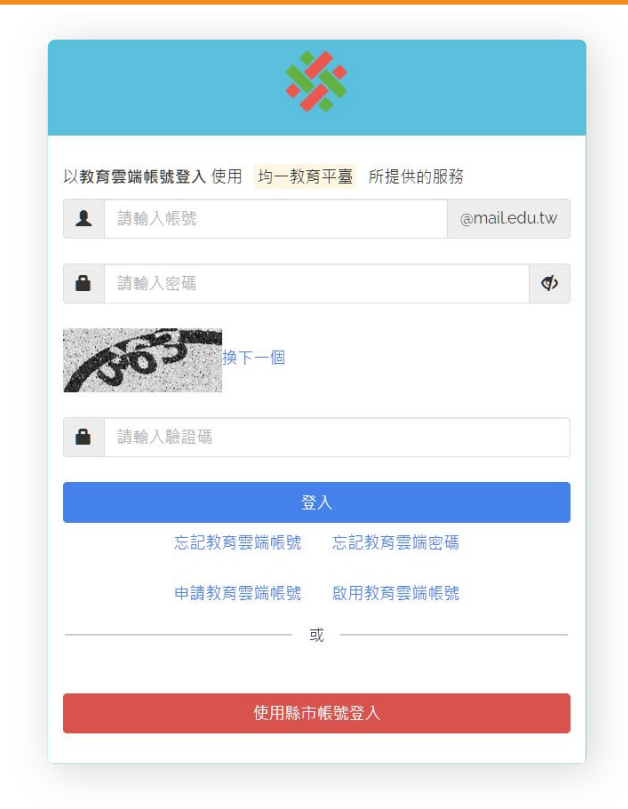

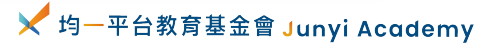

# **帳號**綁**定二合一,紀**錄**只會留其一!**

登入方式

你可以在此增加登入均一的方式

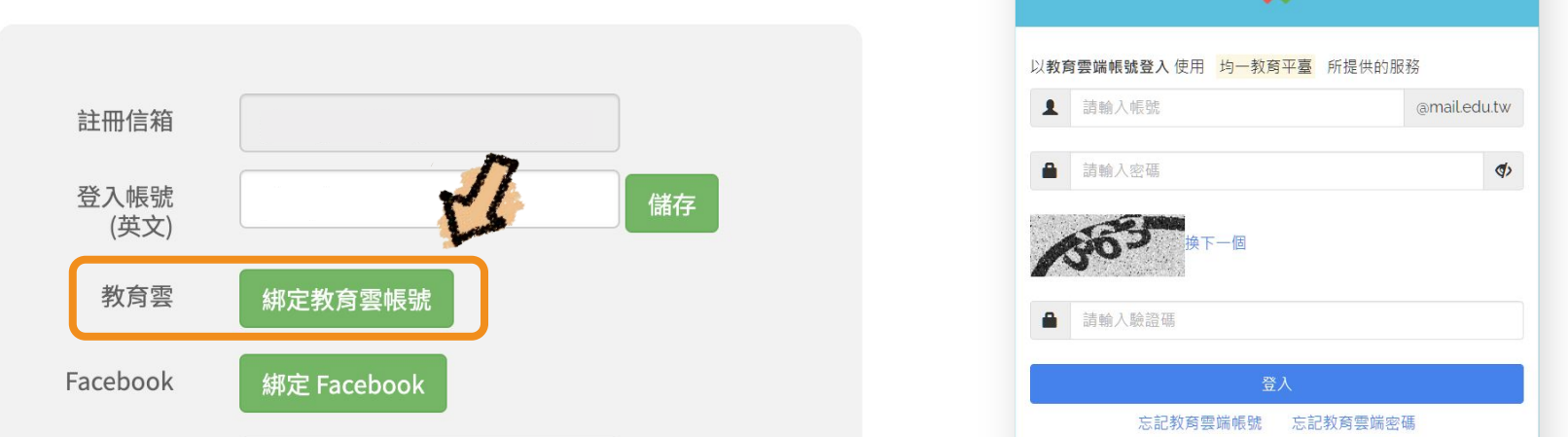

### **切記**⚠

 $\frac{1}{2}$ 此「教育雲Open ID帳號」過去若有使用紀錄, <mark>綁定後紀錄會消失喔</mark>! **(但原本「Google、FB、帳號密碼註冊之帳號」紀**錄**會保留)**

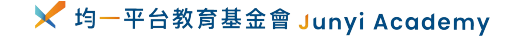

# **臺南教育雲Open ID登入均一**

台南教育雲**Open ID**:**<https://www.junyiacademy.org>**

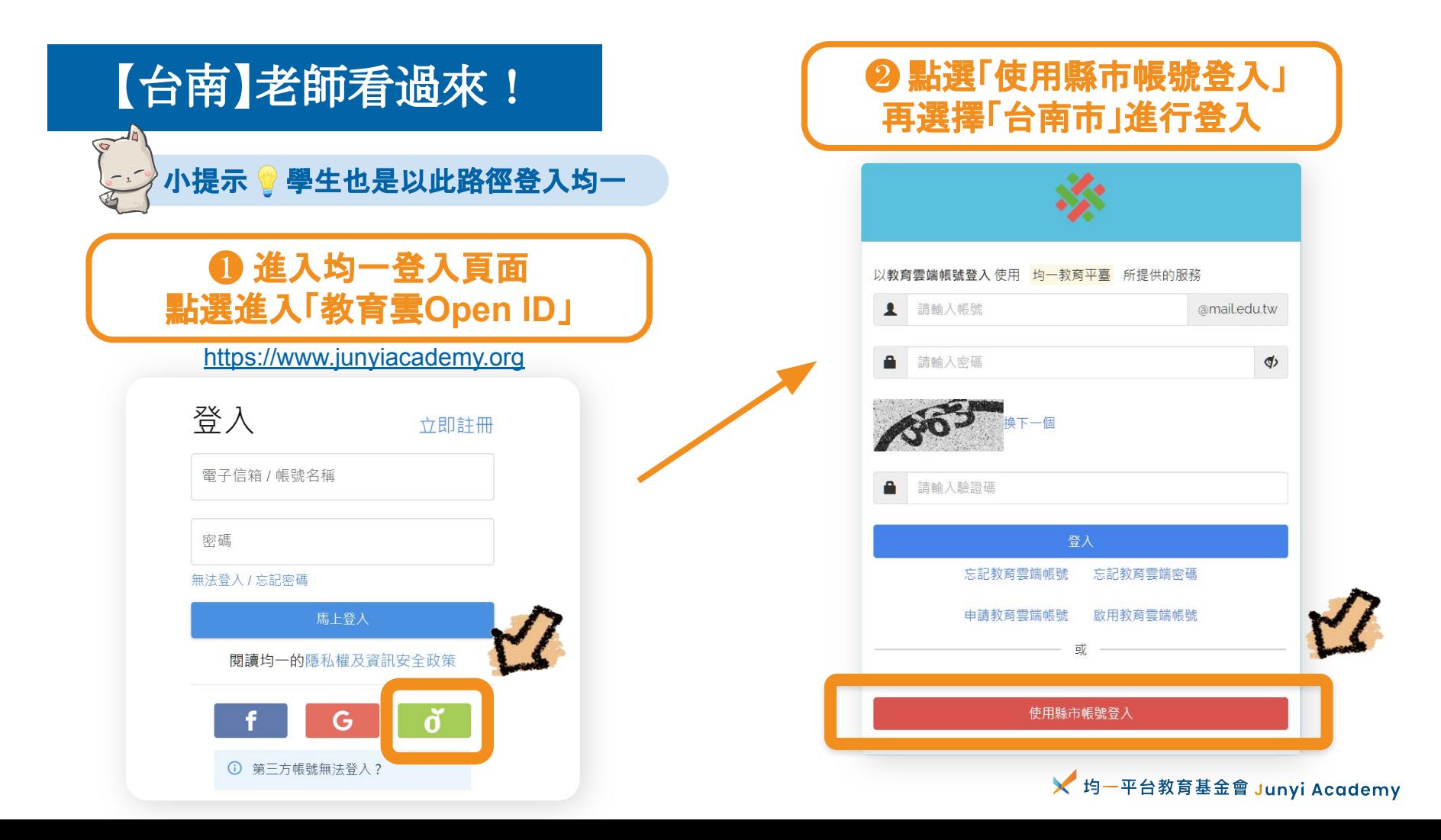

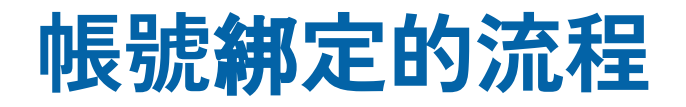

#### **❸ 登入臺南Open ID (若不清楚帳號密碼,請洽校**內**同仁)**

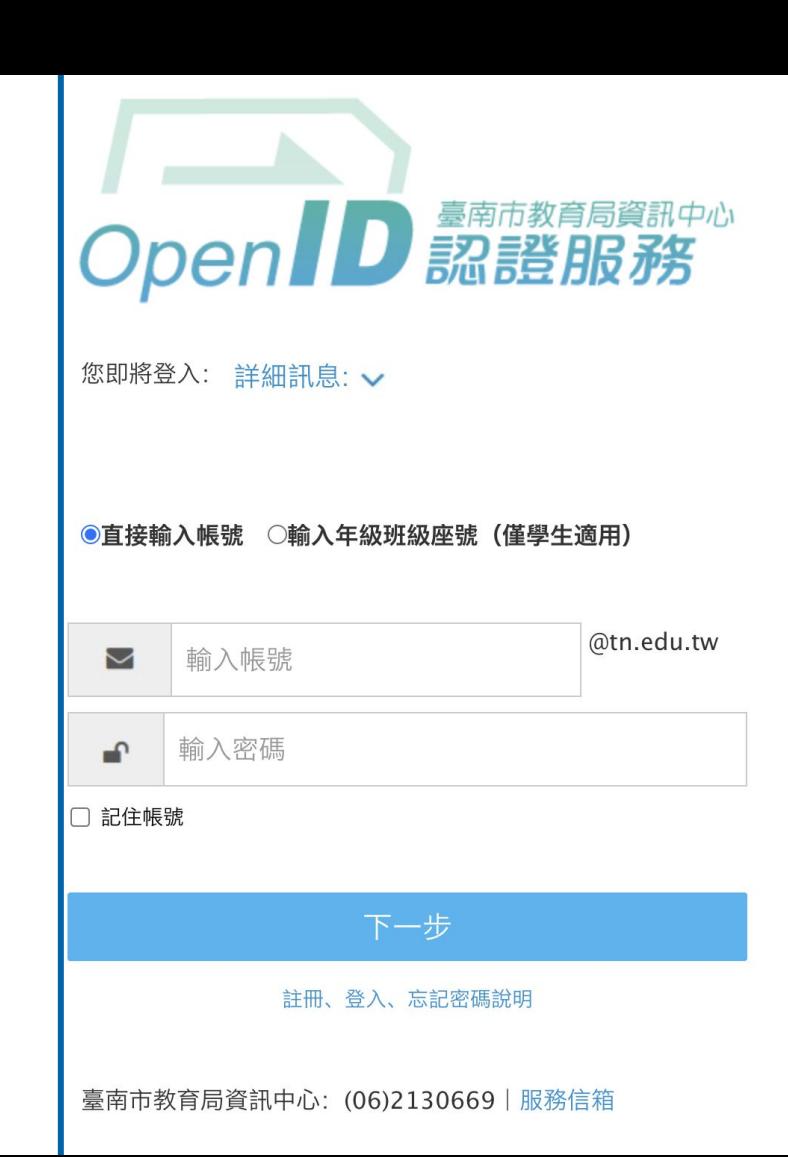

# **均一平台自動匯入操作**

登入均一後,可以直接做匯入資料哦~

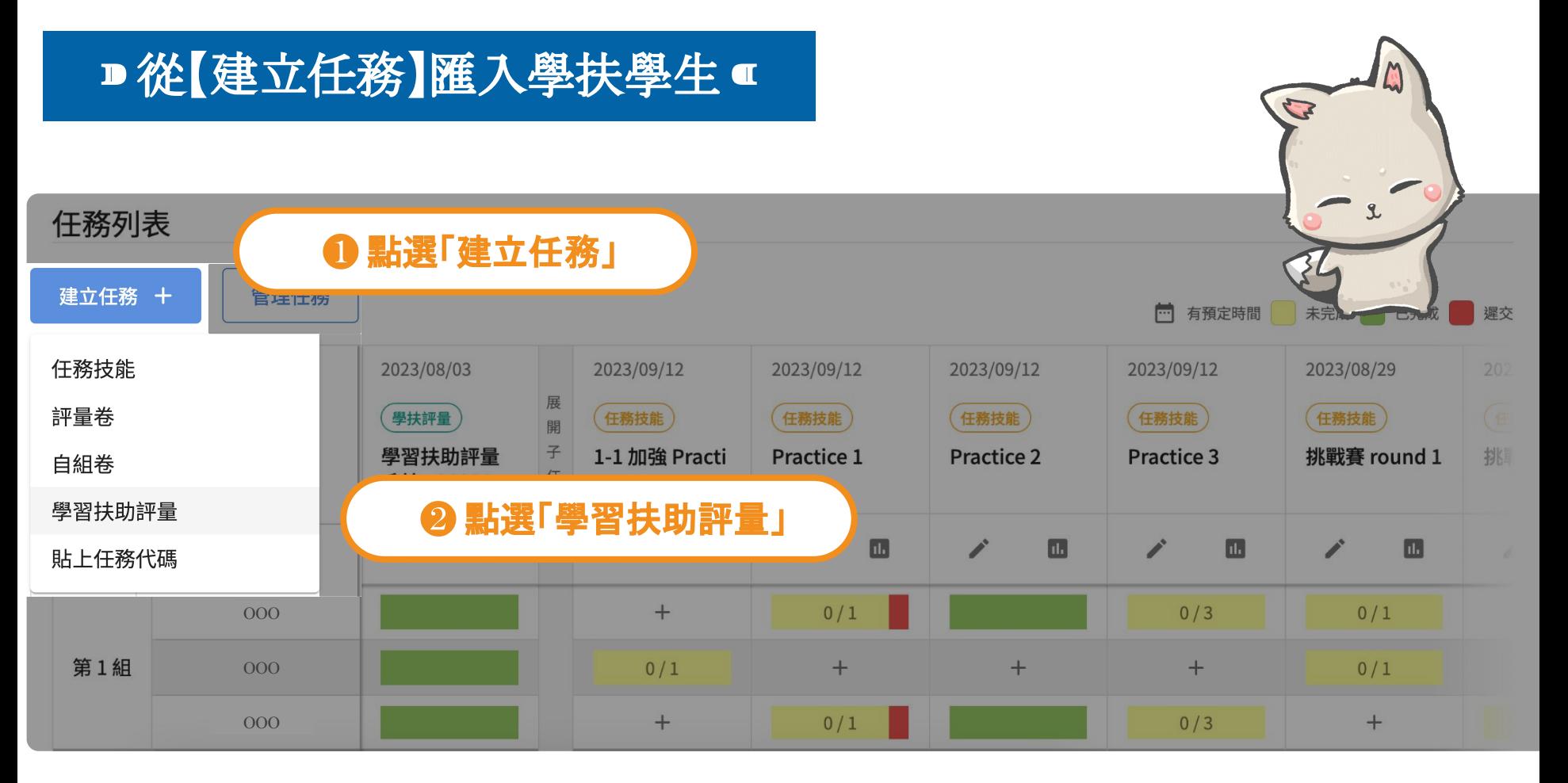

<mark>╳</mark>均一平台教育基金會 Junyi Academy

### ■進入【學習扶助評量後】點選「自動匯入」■

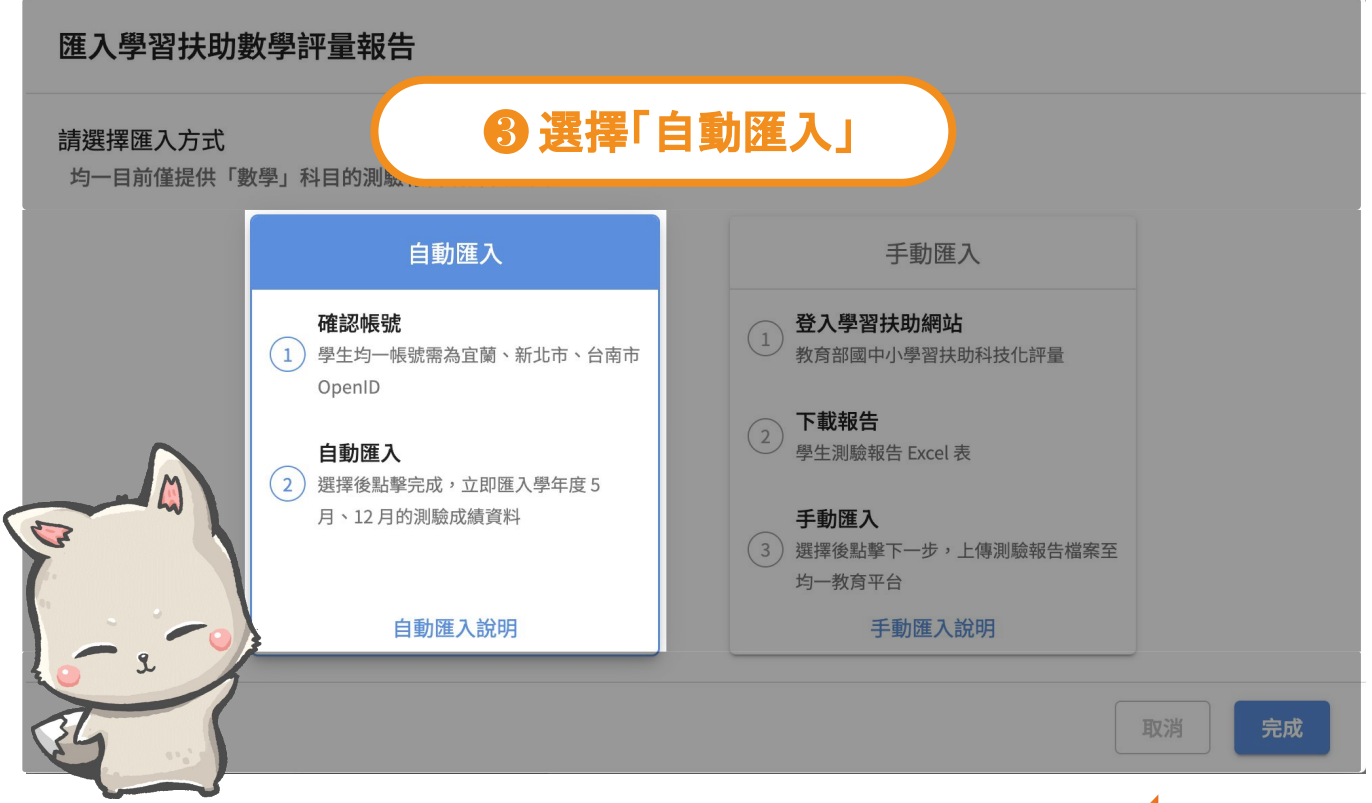

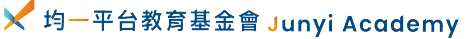

### ■ 平台便自動匯入學扶報告 ■

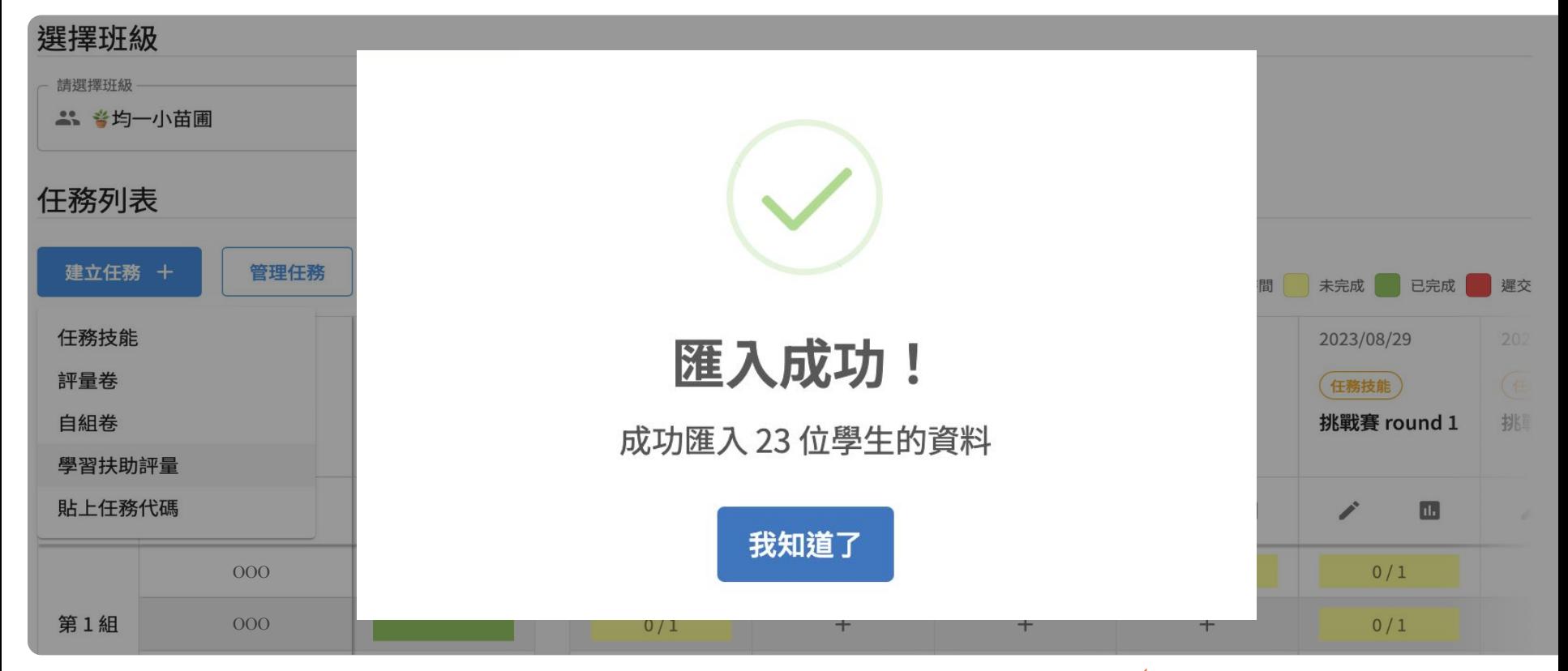

# **指派均一學扶任務**

#### 學扶資料匯入後,客製化學生的學扶任務

### ■點選【任務分析報告】編輯欲指派的學扶任務

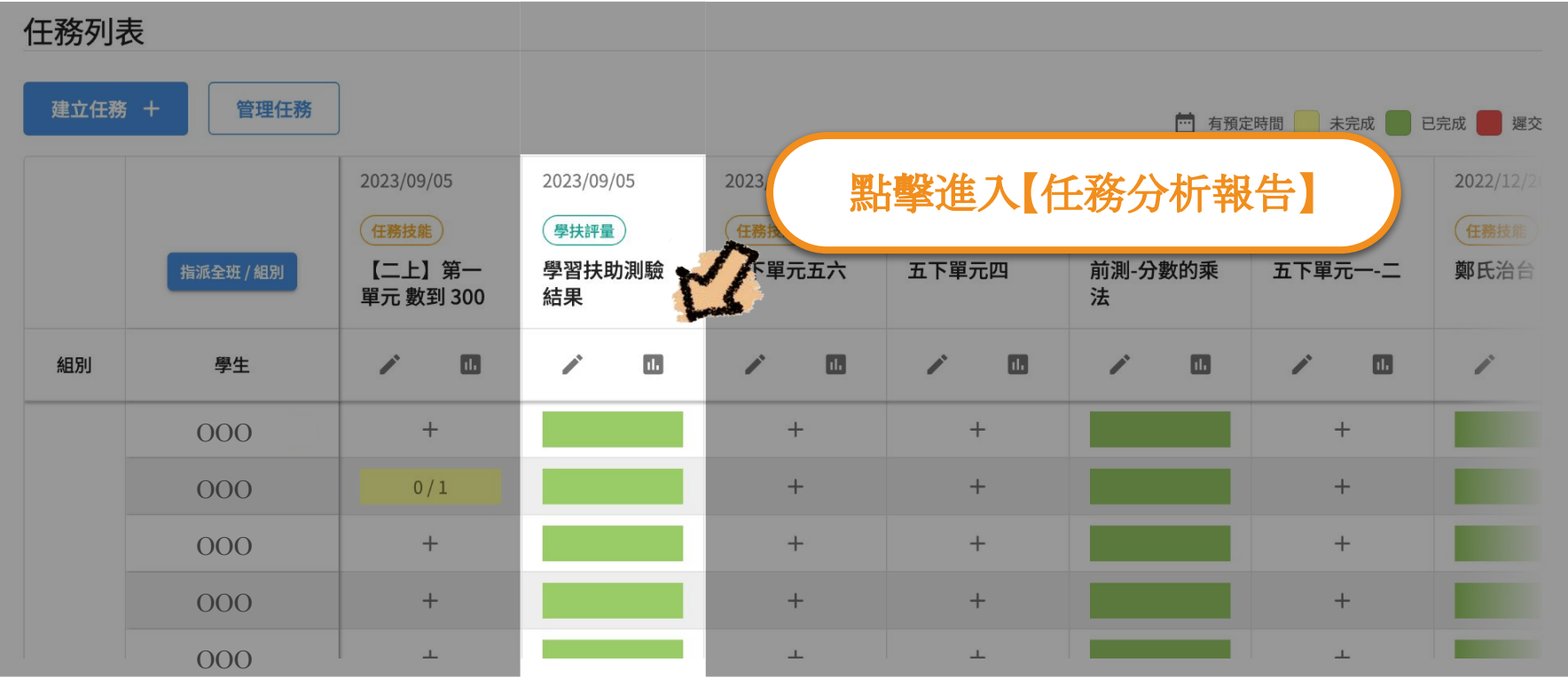

### ■點選【指派複習建議】進入學扶任務指派頁面 ■

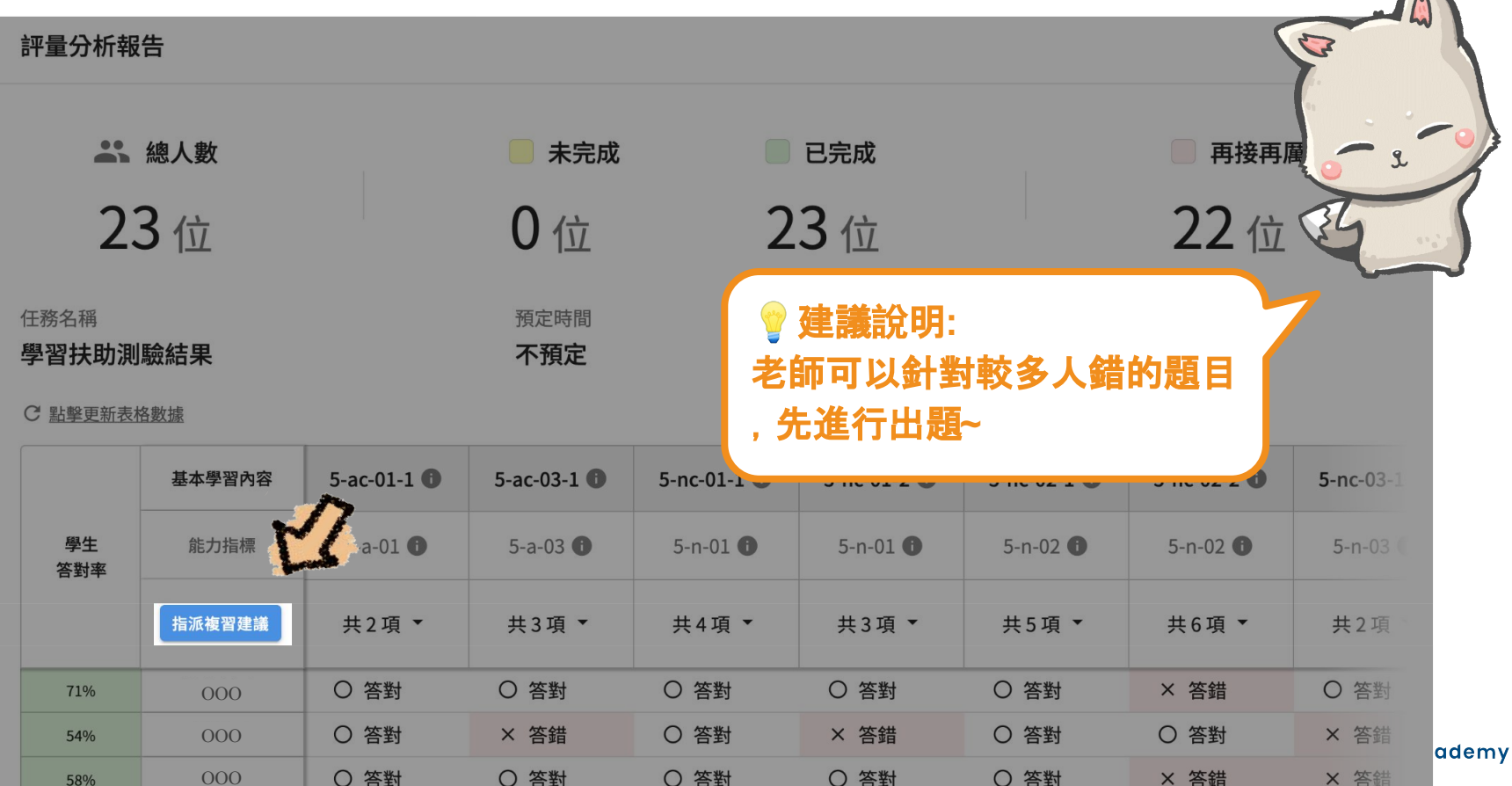

 $\sum_{\alpha}$ 

### ■使用【批次自動指派】及【個別自訂指派】指派特定任務 ■

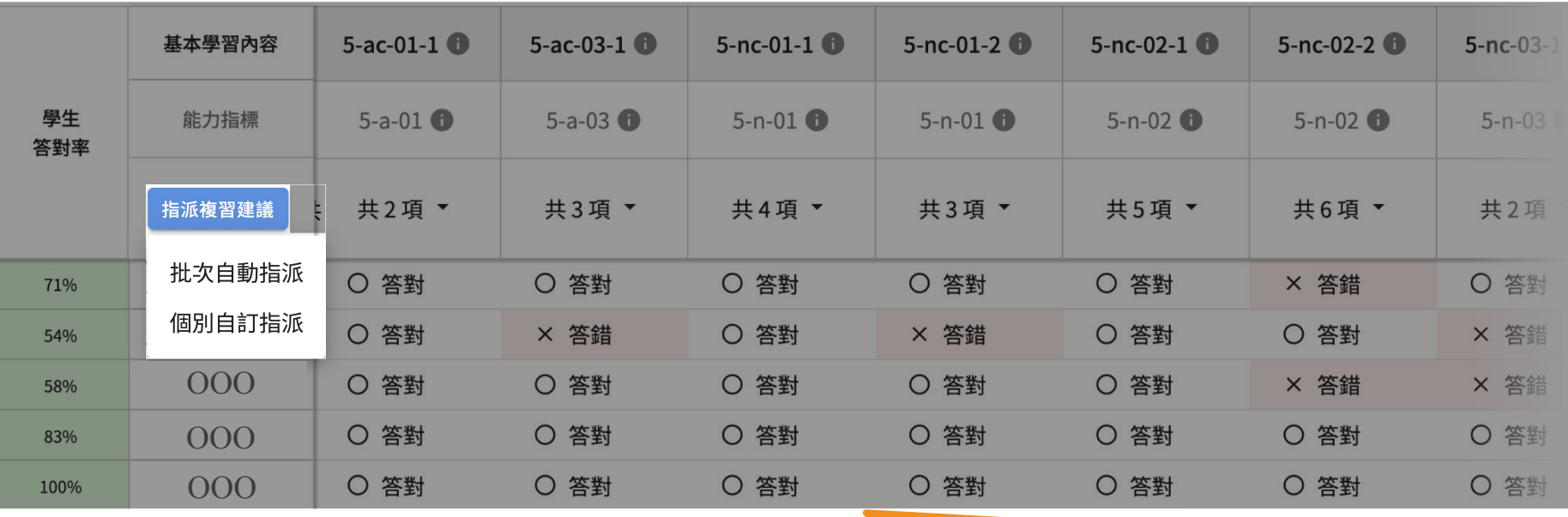

補給站:

【批次自動指派】指派多個任務給多位學生(除了「精熟**or**累積機制」以外,不編輯任務內容) 【個別自訂指派】選擇單一任務給特定學生(可編輯任務指派內容、名稱、排序等細節)

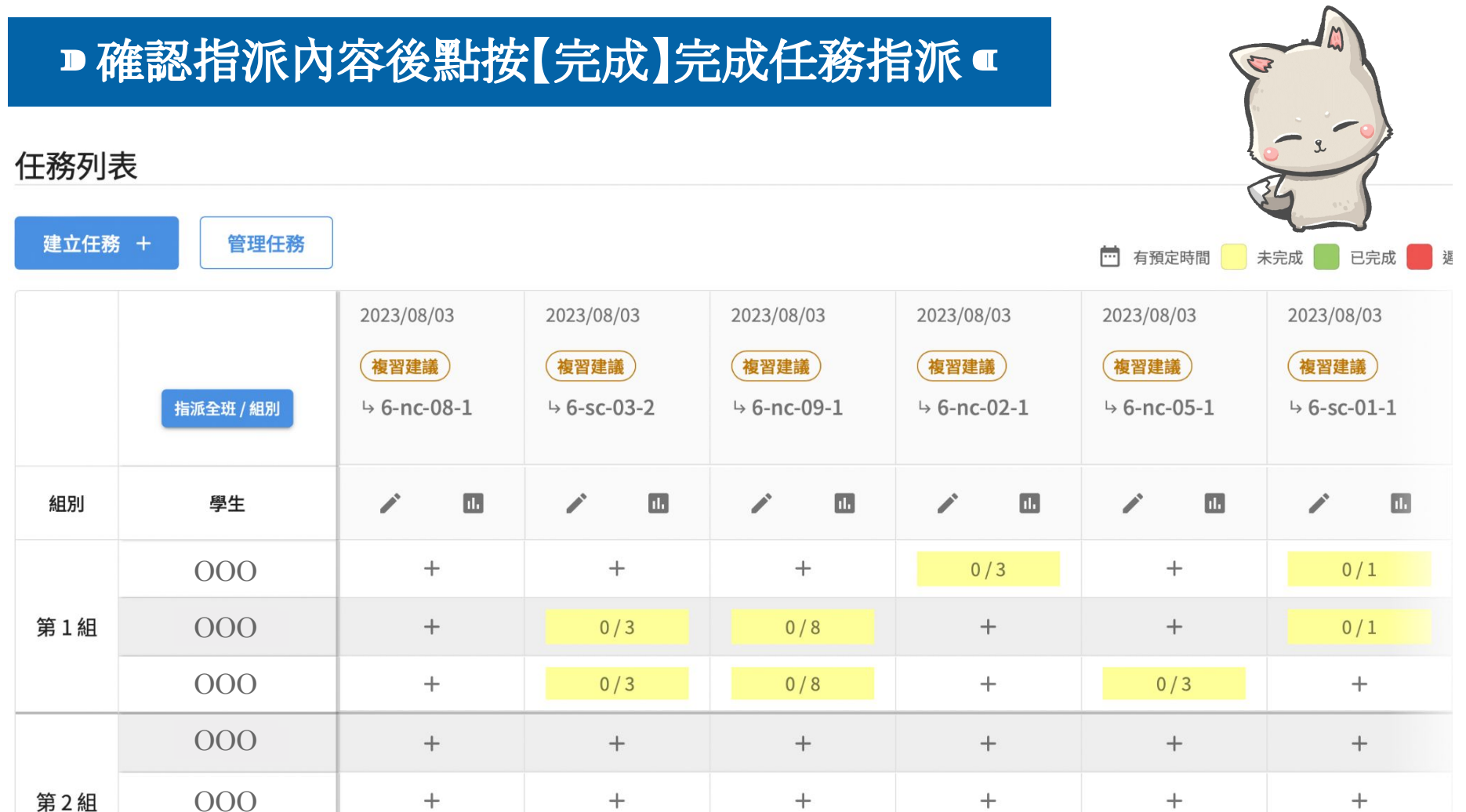

# **" 匯入報告的功能,讓老師的學扶教學進行得更順利~**

<del>又</del>均一平台教育基金會 Junyi Academy